Die folgenden Anweisungen gelten für Administratoren an Standorten mit einer Netzwerklizenz für IBM® SPSS® Modeler 15. Mit dieser Lizenz können Sie IBM SPSS Modeler auf beliebig vielen Computern installieren. Allerdings hängt die Anzahl der Benutzer, die die Anwendung gleichzeitig ausführen können, davon ab, für wie viele Personen die Lizenz erworben wurde.

# *Bevor Sie beginnen*

Sie benötigen auch Ihren Autorisierungscode. Dieser befindet sich möglicherweise auf einem separaten Blatt oder ist unter *<http://www.ibm.com/software/getspss>* erhältlich. Mit dem Autorisierungscode können Sie eine Lizenz für den Netzwerk-Lizenz-Manager anfordern. Der **Netzwerk-Lizenz-Manager** steuert die Netzwerklizenz und ermöglicht den Endbenutzern die Ausführung von IBM® SPSS® Modeler. Wenn Sie den Autorisierungscode nicht finden können, wenden Sie sich an Ihren Händler.

Um sicherzustellen, daß sie die Netzwerklizenz korrekt eingerichtet haben, führen Sie folgende Schritte aus:

- E **Installieren Sie den Netzwerk-Lizenz-Manager.** Der Netzwerk-Lizenz-Manager ist ein Dienstprogramm, das die Netzwerklizenzen an die Endbenutzer ausgibt. Sie können den Lizenz-Manager auf einem beliebigen Computer in Ihrem Netzwerk speichern. Üblicherweise handelt es sich dabei um einen Server, an den Desktop-Computer angeschlossen werden können. [Für weitere Informationen siehe Thema Installieren des Netzwerk-Lizenz-Managers auf S. 2 .](#page-1-0)
- E **Lizenzieren Sie das Produkt.** Mit diesem Vorgang erhält der Lizenz-Manager die für die Ausgabe der Lizenzen erforderlichen Informationen. [Für weitere Informationen siehe Thema](#page-5-0) [Produktlizenzierung auf S. 6 .](#page-5-0)
- E **Testen Sie den Netzwerk-Lizenz-Manager.** Sie sollten den Lizenz-Manager testen, um sicherzustellen, dass er Lizenzen bereitstellt. [Für weitere Informationen siehe Thema Testen des](#page-9-0) [Lizenz-Managers auf S. 10.](#page-9-0)
- E **Installieren Sie IBM SPSS Modeler auf den lokalen Desktop-Computern.** Sie oder Ihre Endbenutzer führen die vollständige Installation auf den Desktop-Computern durch. Während der Installation kann der Endbenutzer den Computer angeben, auf dem der Lizenz-Manager ausgeführt wird. Wenn ein Endbenutzer versucht, IBM SPSS Modeler zu starten, fordert das Produkt bei diesem Lizenz-Manager einen Lizenzcode an. Wenn eine Lizenz verfügbar ist, wird IBM SPSS Modeler gestartet. [Für weitere Informationen siehe Thema Installation des Produkts auf lokalen](#page-9-0) [Desktop-Computern auf S. 10.](#page-9-0)

Für die Installation sind keine administrativen Schritte erforderlich. Sollten jedoch Probleme auftreten, finden Sie unter [Verwalten der Netzwerklizenz](#page-14-0) auf S. [15](#page-14-0) Informationen.

# <span id="page-1-0"></span>*Terminaldienste*

Sie können die Anwendung IBM® SPSS® Modeler auf dieselbe Art auf dem Terminaldienst-Server installieren und den Benutzern zugänglich machen, auf die Sie andere Anwendungen für Windows installieren und zugänglich machen.

# *Gemischte Lizenzierung*

IBM® SPSS® Modeler unterstützt gemischte Lizenzierungsumgebungen (eine Kombination aus lokalen Lizenzen und Netzwerklizenzen) nur in eingeschränktem Maße. In einer klassischen Umgebung werden sämtliche Lizenzen entweder lokal oder über den Netzwerk-Lizenz-Manager verwaltet. Wenn zum Beispiel das Hauptprodukt über den Netzwerk-Lizenz-Manager lizenziert ist, werden auch Optionen über den Netzwerk-Lizenz-Manager lizenziert.

Eine gemischte Lizenzierung ist nur möglich, wenn das Hauptprodukt über den Netzwerk-Lizenz-Manager lizenziert und die Optionen auf dem Computer des Endbenutzers mit *licenseactivator* lizenziert werden. Installieren Sie IBM SPSS Modeler mit einer Netzwerklizenz, um diese Art der gemischten Lizenzierung einzurichten. Verwenden Sie dann *licenseactivator* auf dem Computer des Endbenutzers, um die Optionen zu lizenzieren. Weitere Informationen zu *licenseactivator* finden Sie unter [Verwenden von licenseactivator zur automatischen Installation](#page-6-0) [einer Lizenz](#page-6-0) auf S. [7 .](#page-6-0)

IBM SPSS Modeler unterstützt das umgekehrte Szenario nicht, bei dem das Hauptprodukt lokal und die Optionen über den Netzwerk-Lizenz-Manager lizenziert werden.

# *Installieren des Netzwerk-Lizenz-Managers*

Bevor die Endbenutzer IBM® SPSS® Modeler auf ihrem Desktop-Computer installieren, müssen Sie den Netzwerk-Lizenz-Manager installieren. Dieses Dienstprogramm ist ein fortlaufend ausgeführter Dienst oder Daemon, der üblicherweise auf einem Computer im Netzwerk installiert wird. (Sie haben auch die Möglichkeit, ihn auf mehreren Computern zu installieren, wobei Sie redundante Lizenz-Manager einrichten müssen. Weitere Informationen finden Sie unter [Einrichten redundanter Lizenz-Server](#page-15-0) auf S. [16.](#page-15-0)) Der Netzwerk-Lizenz-Manager wird nicht auf den Desktop-Computern installiert.

Immer wenn ein Endbenutzer eine der Netzwerklizenz unterliegende IBM SPSS-Anwendung startet, fordert die Anwendung eine Lizenz vom Lizenz-Manager an. Dieses Dienstprogramm gibt Lizenzen bis zu einer festgelegten Anzahl gleichzeitiger Endbenutzer aus, die sich aus der von Ihnen erworbenen Lizenz ergibt. Wenn diese Anzahl erreicht ist, werden weitere Anfragen nach Lizenzen zurückgewiesen. Wenn Sie feststellen, daß Benutzern häufig Lizenzen verweigert werden, erkundigen Sie sich bei dem für Sie zuständigen Händler nach einer Lizenz für eine größerer Anzahl gleichzeitiger Benutzer.

*Hinweis*: Der Lizenz-Manager zeichnet die Anzahl aktiver Endbenutzer-Sitzungen sowie Informationen zu diesen einzelnen Sitzungen in einer Protokolldatei auf, die Sie dann zur Fehlerbehebung bei Verbindungsproblemen heranziehen können. [Für weitere Informationen siehe](#page-15-0) [Thema Abrufen von Protokollinformationen auf S. 16.](#page-15-0)

#### *Mehrere Betriebssysteme*

Die Plattform, auf der der Netzwerk-Lizenz-Manager ausgeführt wird, muss nicht mit der Plattform übereinstimmen, auf der der Client läuft.

#### *Verwalten des Lizenz-Managers*

Der Lizenz-Manager wird mithilfe der Lizenz-Manager-Werkzeuge verwaltet, die nur für Windows verfügbar sind. Beachten Sie deshalb, dass Sie mindestens einen Windows-Rechner benötigen, auf dem die Lizenz-Manager-Werkzeuge installiert sind.

#### *Systemanforderungen*

Der Computer, auf dem der Netzwerk-Lizenz-Manager installiert werden soll, muss folgende Anforderungen erfüllen:

- Prozessor mit mindestens 500 Mhz
- **Mindestens 128 MB RAM**

**Wichtig:** Wenn auf dem Lizenz-Server eine Firewall läuft, müssen Sie Port 5093 für UDP öffnen. Andernfalls können die Client-Computer keine Lizenz vom Lizenz-Manager abrufen. Wenn Sie darüber hinaus redundante Lizenz-Server verwenden, müssen Sie Port 5099 für UDP öffnen, damit die Lizenz-Server untereinander kommunizieren können.

# *Upgrade des Lizenz-Managers*

Wenn Sie eine frühere Version des Lizenz-Managers installiert haben, müssen Sie die folgenden Schritte durchführen:

- E Wechseln Sie in das Verzeichnis, in dem Sie den alten Lizenz-Manager installiert haben.
- E Kopieren Sie die Datei *lservrc*. Windows: Suchen Sie im Verzeichnis *winnt*.
- E Speichern Sie die Datei *lservrc* an einem sicheren Ort.
- E Falls Benutzer Pendlerlizenzen abgekoppelt haben, stellen Sie sicher, dass diese Lizenzen wieder eingekoppelt werden.Siehe [Konfigurieren von Pendlerlizenzen](#page-17-0) auf S. [18](#page-17-0) für Informationen über das Abrufen einer Liste der abgekoppelten Lizenzen.
- E Fahren Sie den Lizenz-Manager herunter. [Für weitere Informationen siehe Thema Starten und](#page-20-0) [Beenden des Lizenz-Managers auf S. 21.](#page-20-0)
- E Deinstallieren Sie den alten Lizenz-Manager. [Für weitere Informationen siehe Thema](#page-21-0) [Deinstallation des Lizenz-Managers auf S. 22.](#page-21-0)
- E Installieren Sie den neuen Lizenz-Manager. Weitere Informationen über die Installation auf Windows finden Sie unter [Installation des Lizenz-Managers unter Windows](#page-3-0) auf S. [4](#page-3-0) . Weitere Informationen über die Installation unter UNIX/Linux finden Sie unter [Installation des](#page-4-0) [Lizenz-Managers unter UNIX/Linux](#page-4-0) auf S. [5 .](#page-4-0)

<span id="page-3-0"></span>E Kopieren Sie die gespeicherte Datei *lservrc* in das Verzeichnis, in dem Sie den neuen Lizenz-Manager oder das Unterverzeichnis *winnt* des Installationsverzeichnisses unter Windows installiert haben. Wenn Sie den Standardspeicherort in Windows akzeptiert haben, wechseln Sie in den Ordner *C:\Program Files\Common Files\SafeNet Sentinel\Sentinel RMS License Manager\*.

# *Installation der Concurrent Licensing Tools (alle Plattformen)*

Bevor Sie den Lizenz-Manager und die Lizenz-Manager-Tools installieren können, müssen Sie das Installationsprogramm für die Concurrent Licensing Tools (Tools zur gleichzeitigen Lizenzierung) ausführen. Dieses Installationsprogramm kopiert die Installationsdateien für den Lizenz-Manager bzw. die Lizenz-Manager-Tools auf Ihren Computer. Während der Installation können Sie auswählen, welche Installationsdateien kopiert werden sollen.

Für das Installationsprogramm für die Concurrent Licensing Tools ist Java 1.5 oder höher erforderlich.

► Legen Sie die DVD in das DVD-Laufwerk des Netzwerk-Computers ein, auf dem der Lizenz-Manager bzw. die Lizenz-Manager-Tools ausgeführt werden soll(en). Suchen Sie das Installationsprogramm für Ihr Betriebssystem und starten Sie es von der DVD.

*oder*

E Wenn Sie eine eAssembly-Datei heruntergeladen haben, extrahieren Sie alle Dateien in der eAssembly mit einem Archivierungsprogramm wie WinZip. Starten Sie die Installationsdatei für Ihr Betriebssystem.

*Hinweis*: Es können mehrere eImages für die Concurrent Licensing Tools vorliegen: eines für den Lizenz-Manager, eines für die Lizenz-Manager-Tools und eines für Hardwareschlüsseltreiber. Jedes eImage installiert die Concurrent Licensing Tools und das Installationsprogramm für die betreffende Komponente.

E Befolgen Sie die auf dem Bildschirm angezeigten Anweisungen. Vergessen Sie nicht, sich das Installationsverzeichnis zu notieren. Wenn Sie auswählen, dass der Lizenz-Manager und/oder die Lizenz-Manager-Tools installiert werden sollen, wird der Installationsvorgang für diese Elemente automatisch gestartet.

# *Installation des Lizenz-Managers unter Windows*

*Hinweis*: Auf Windows Vista oder 7 müssen Sie das Installationsprogramm als Administrator ausführen. Wenn Sie aufgefordert werden, eine Installationsdatei zu starten, klicken Sie mit der rechten Maustaste auf die Datei und wählen Sie Als Administrator ausführen.

- E Wenn Sie die Concurrent Licensing Tools noch nicht installiert haben, holen Sie dies nach und achten Sie darauf, dass Sie Sentinel License Manager auswählen, wenn die entsprechende Eingabeaufforderung ausgegeben wird. Für weitere Informationen siehe Thema Installation der Concurrent Licensing Tools (alle Plattformen) auf S. 4 .
- E Wenn Sie die Concurrent Licensing Tools von der DVD installieren, sollte das Installationsprogramm für den Lizenz-Manager automatisch starten. Wenn dies nicht der Fall war

<span id="page-4-0"></span>oder Sie die Installation abgebrochen haben, wechseln Sie in das Verzeichnis *licensemanager* des Installationsverzeichnisses der Concurrent Licensing Tools.

- E Starten Sie *setup.exe*. Unter Windows Vista oder Windows 7 müssen Sie das Installationsprogramm als Administrator ausführen.
- E Befolgen Sie die auf dem Bildschirm angezeigten Anweisungen.

# *Installation des Lizenz-Managers unter UNIX/Linux*

- E Wenn Sie die Concurrent Licensing Tools noch nicht installiert haben, holen Sie dies nach und achten Sie darauf, dass Sie Sentinel License Manager auswählen, wenn die entsprechende Eingabeaufforderung ausgegeben wird. [Für weitere Informationen siehe Thema Installation der](#page-3-0) [Concurrent Licensing Tools \(alle Plattformen\) auf S. 4 .](#page-3-0)
- E Wechseln Sie in das Verzeichnis *licensemanager* des Installationsverzeichnisses der Concurrent Licensing Tools.
- ► Entpacken Sie den Netzwerk-Lizenz-Manager mit "untar".
- E Installieren Sie die Lizenz-Manager-Werkzeuge auf einem Windows-Rechner. Für weitere Informationen siehe Thema Installieren der Lizenz-Manager-Werkzeuge auf S. 5 .
- ► Unter [Starten und Beenden des Lizenz-Managers auf S. 21](#page-20-0) finden Sie Informationen zum Starten des Lizenz-Managers.

# *Installieren der Lizenz-Manager-Werkzeuge*

Die nur für Windows verfügbaren Lizenz-Manager-Werkzeuge werden für die Verwaltung des Lizenz-Managers verwendet. Je nach ihrem Betriebssystem müssen Sie diese Werkzeuge ggf. manuell installieren.

- **Windows**. Sie können die Lizenz-Manager-Tools auf demselben Computer installieren, auf dem Sie den Lizenz-Manager installiert haben. Sie können die Installtion auch auf einem anderen Windows-Rechner vornehmen, wenn Sie den Lizenz-Manager remote verwalten möchten.
- **Andere Betriebssysteme**. Wenn Sie den Lizenz-Manager auf einem Nicht-Windows-Rechner installiert haben, müssen Sie die Lizenz-Manager-Werkzeuge auf einem Windows-Rechner installieren.
- E Wenn Sie die Concurrent Licensing Tools noch nicht installiert haben, holen Sie dies nach und achten Sie darauf, dass Sie Tools (Extras) auswählen, wenn die entsprechende Eingabeaufforderung ausgegeben wird. [Für weitere Informationen siehe Thema Installation der Concurrent Licensing](#page-3-0) [Tools \(alle Plattformen\) auf S. 4 .](#page-3-0)
- E Wechseln Sie in das Verzeichnis *tools* des Installationsverzeichnisses für Concurrent Licensing Tools.
- E Starten Sie *setup.exe*.

# <span id="page-5-0"></span>*Produktlizenzierung*

Klicken Sie nach dem Abschluss des Hauptteils der Installation unter Windows auf Fertigstellen, um den Lizenzautorisierungsassistenten zu starten. Mit dem Lizenzautorisierungsassistenten können Sie eine Lizenz für IBM® SPSS® Modeler anfordern. Unter anderen Betriebssystemen müssen Sie die Lizenz über die Befehlszeilen-Eingabeaufforderung installieren, nachdem Sie den Lizenz-Manager installiert haben.

Wenn Sie jetzt keine Lizenz beziehen, können Sie IBM SPSS Modeler für einen beschränkten Nutzungszeitraum und eine begrenzte Anzahl an Benutzern aktivieren. Alle Optionen sind aktiviert. Nach Ablauf des beschränkten Nutzungszeitraums, der mit der ersten Verwendung des Produkts beginnt, läuft IBM SPSS Modeler nicht mehr. Daher sollten Sie so schnell wie möglich einen Lizenzcode anfordern. Sie müssen entweder eine Lizenz einholen oder die temporäre Nutzung aktivieren, um IBM SPSS Modeler zu verwenden.

*Hinweis*: Lizenzen sind mit einem **Lock Code** (Sperrcode) an des Netzwerkcomputers gebunden. Wenn Sie den Netzwerkcomputer oder die zugehörige Hardware austauschen, benötigen Sie einen neuen Lock Code und müssen bei Ihrem Händler einen neuen Autorisierungscode anfordern.

*Warnung:* Die Lizenz reagiert auf Änderungen der Systemzeit. Wenn Sie die Systemzeit ändern müssen und dann das Produkt nicht mehr ausführen können, wenden Sie sich an den IBM Corp.technischen Support von *<http://www.ibm.com/support>*.

# *Verwendung des Lizenzautorisierungsassistenten (Nur Windows)*

*Anmerkung:* Wenn Sie Windows Vista verwenden, werden Sie ggf. aufgefordert, sich als Administrator anzumelden. Ohne die entsprechenden Benutzerdaten können Sie den Lizenzautorisierungsassistenten nicht ausführen.

Der Lizenzautorisierungsassistent ist nur unter Windows verfügbar. Wenn Sie den Lizenzmanager unter einem anderen Betriebssystem lizenzieren müssen, ist dazu die Eingabeaufforderung erforderlich. [Für weitere Informationen siehe Thema Installieren einer Lizenz an der](#page-6-0) [Eingabeaufforderung auf S. 7 .](#page-6-0)

- E Wenn Sie den Lizenzautorisierungsassistenten nicht während der Installation starten oder den Lizenzautorisierungsassistenten abbrechen, bevor eine Lizenz erworben wurde, können Sie ihn durch Ausführen von *law.exe* starten. Diese Datei befindet sich im Installationsverzeichnis des Lizenzmanagers. Auf Windows Vista oder 7 müssen Sie das Installationsprogramm als Administrator ausführen. Klicken Sie mit der rechten Maustaste auf *law.exe* und wählen Sie Als Administrator ausführen.
- E Wenn Sie dazu aufgefordert werden, wählen Sie Produkt jetzt lizenzieren.
- E Geben Sie auf Anforderung einen oder mehrere Autorisierungscodes ein. Wenn Sie physische Installationsmedien erhalten haben, finden Sie Ihren Autorisierungscode ggf. auf einem Blatt im Lieferumfang oder auf der Innenseite der DVD-Hülle. Sie müssen die Autorisierungscodes von Ihrem Administrator erhalten haben.

<span id="page-6-0"></span>Der Lizenzautorisierungsassistent sendet Ihren Autorisierungscode über das Internet an IBM Corp. und ruft Ihre Lizenz automatisch ab. Wenn sich Ihr Computer hinter einem Proxy befindet, klicken Sie auf Proxy-Einstellungen konfigurieren und geben Sie die entsprechenden Einstellungen an.

Wenn der Autorisierungsvorgang nicht erfolgreich endet, werden Sie aufgefordert, eine E-Mail zu senden. Geben Sie dann an, ob die E-Mail über Ihr Desktop-E-Mail-Programm oder über eine Web-basierte E-Mail-Anwendung versendet werden soll.

- Wenn Sie sich für die Desktop-Option entschieden haben, wird eine neue Nachricht mit den entsprechenden Informationen automatisch erstellt.
- Wenn Sie sich für die Web-basierte Option entschieden haben, müssen Sie zuerst eine neue Nachricht in Ihrem Web-basierten E-Mail-Programm erstellen. Kopieren Sie dann den Nachrichtentext aus dem Lizenzautorisierungsassistenten und fügen Sie ihn in Ihre E-Mail-Anwendung ein.

Versenden Sie die E-Mail und reagieren Sie auf die Eingabeaufforderung des Lizenzautorisierungsassistenten. Die E-Mail wird praktisch sofort verarbeitet. Klicken Sie auf Lizenzcode(s) eingeben, um erhaltene Lizenzcodes einzugeben. Wenn Sie den Lizenzautorisierungsassistenten bereits geschlossen haben, starten Sie ihn neu und wählen Sie Jetzt mein Produkt lizenzieren. Fügen Sie im Bereich "Codes eingeben" den erhaltenen Lizenzcode hinzu und klicken Sie auf Weiter, um den Vorgang abzuschließen.

# *Installieren einer Lizenz an der Eingabeaufforderung*

Sie haben zwei Möglichkeiten zur Installation über die Eingabeaufforderung. Sie können mithilfe von *licenseactivator* automatisch eine Lizenz aus dem Internet abrufen oder Sie können mithilfe von *echoid* manuell eine Lizenz beziehen.

# *Verwenden von licenseactivator zur automatischen Installation einer Lizenz*

Der Computer, auf dem Sie die Lizenz installieren, muss mit dem Internet verbunden sein. Anderenfalls müssen Sie die Lizenz manuell installieren. [Für weitere Informationen siehe Thema](#page-7-0) [Manuelle Lizenzinstallation auf S. 8 .](#page-7-0)

- E Melden Sie sich mit demselben Benutzerkonto an wie bei der Installation des Lizenz-Mangers.
- E Öffnen Sie eine Eingabeaufforderung und wechseln Sie in das Verzeichnis Lizenz-Manager-Installationsverzeichnis. Beachten Sie, dass dies der Ordner ist, in dem Sie den *Lizenz-Manager* installiert haben, nicht das Installationsverzeichnis von IBM® SPSS® Modeler. Wenn Sie den Standardspeicherort in Windows akzeptiert haben, wechseln Sie in den Ordner *C:\Program Files\Common Files\SafeNet Sentinel\Sentinel RMS License Manager\*.
- E **Nur unter Windows**. Wechseln Sie in das Unterverzeichnis *winnt*.
- E Normalerweise sind Sie im Besitz eines Autorisierungscodes. Im einfachsten Fall geben Sie Folgendes an der Eingabeaufforderung ein. (Weitere Details zur Verwendung der Befehlszeile finden Sie unten.)

licenseactivator <Autorisierungscode>

<span id="page-7-0"></span>Dabei ist <Autorisierungscode> Ihr Autorisierungscode.

Es sollte eine Meldung angezeigt werden, dass die Lizenz erfolgreich hinzugefügt wurde. Anderenfalls notieren Sie sich den Fehlercode und versuchen Sie, die Lizenz manuell zu installieren. Für weitere Informationen siehe Thema Manuelle Lizenzinstallation auf S. 8 .

Bei Verwendung von *licenseactivator* wird das Produkt lizenziert und eine Protokolldatei in das Produktverzeichnis geschrieben. Der Name der Protokolldatei ist *licenseactivator\_<monat>\_<tag>\_<jahr>.log*. Wenn Fehler auftreten, können Sie ggf. der Protokolldatei weitere Informationen entnehmen. Diese Informationen sind auch dann hilfreich, wenn Sie sich an den IBM Corp.-Support wenden.

#### *Verwenden von licenseactivator mit Autorisierungscodes*

*licenseactivator* wird üblicherweise mit einem oder mehreren Autorisierungscodes verwendet, die Sie beim Kauf des Produkts erhalten haben. Geben Sie den gesamten Text in einer einzigen Zeile ein.

```
licenseactivator Autorisierungscode1[:Autorisierungscode2:...:AutorisierungscodeN]
[PROXYHOST=Proxy-Hostname]
[PROXYPORT=Proxy-Portnummer] [PROXYUSER=Proxy-Benutzer-ID] [PROXYPASS=Proxy-Passwort]
```
- Mehrere Autorisierungscodes werden durch Doppelpunkte (:) getrennt.
- Die Proxy-Einstellungen sind optional, aber sie sind unter Umständen nötig, wenn sich Ihr Computer hinter einem Proxy befindet. Welche Proxy-Einstellungen benötigt werden, hängt von dem Betriebssystem ab.

**Windows**. Unter Windows funktionieren die Proxy-Einstellungen nur dann, wenn in den LAN-Einstellungen unter den Interneteinstellungen eine bestimmte Adresse und ein bestimmter Port für den Proxy-Server (Host) angegeben werden. Geben Sie den Proxy-Host und -Port nicht in der Befehlszeile ein. Dort geben Sie jedoch Werte für PROXYUSER und PROXYPASS ein.

**Andere Betriebssysteme**. Unter anderen Betriebssystemen müssen Sie unter Umständen je nach Ihrer individuellen Proxy-Konfiguration alle Proxy-Einstellungen in der Befehlszeile eingeben.

#### *Verwenden von licenseactivator mit Lizenzcodes.*

Eventuell hat Ihnen IBM Corp. eine *Lizenz* gesendet.

licenseactivator Lizenzcode[:Lizenzcode2:...:LizenzcodeN]

- Mehrere Lizenzcodes werden durch Doppelpunkte (:) getrennt.
- Bei Verwendung von Lizenzcodes stellt *licenseactivator* keine Verbindung zum Internet her, sodass Sie keine Proxy-Informationen angeben müssen.

## *Manuelle Lizenzinstallation*

E Melden Sie sich mit demselben Benutzerkonto an wie bei der Installation des Lizenz-Mangers.

- E Öffnen Sie eine Eingabeaufforderung und wechseln Sie in das Lizenz-Manager-Installationsverzeichnis. Beachten Sie, dass dies der Ordner ist, in dem Sie den *Lizenz-Manager* installiert haben, nicht das Installationsverzeichnis von IBM® SPSS® Modeler. Wenn Sie den Standardspeicherort in Windows akzeptiert haben, wechseln Sie in den Ordner *C:\Program Files\Common Files\SafeNet Sentinel\Sentinel RMS License Manager\*.
- E **Nur unter Windows**. Wechseln Sie in das Unterverzeichnis *winnt*.
- E Rufen Sie den Lock Code für den Servercomputer ab. Geben Sie an der Eingabeaufforderung echoid (andere Betriebssysteme).
- E Rufen Sie unsere regionale Niederlassung an oder senden Sie eine E-Mail an *spsscs@us.ibm.com* und teilen Sie IBM Corp. den Lock Code und Ihren Autorisierungscode mit. IBM Corp. wird Ihnen anschließend einen Lizenzcode oder eine Datei mit dem Lizenzcode zur Verfügung stellen.
- E Verwenden Sie *licenseactivator* zur Eingabe des bzw. der Lizenzcodes.

# *Aktivieren der temporären Nutzung*

Wenn Sie die Lizenz nicht installiert haben, können Sie IBM® SPSS® Modeler für die temporäre Nutzung aktivieren.

- E Wenn Sie über Installationsdatenträger verfügen, vergewissern Sie sich, dass sich die DVD im DVD-Laufwerk befindet. Wenn Sie ein eImage heruntergeladen haben, öffnen bzw. extrahieren Sie den Inhalt des eImage.
- ► Starten Sie die Anwendung WlmAdmin. [Für weitere Informationen siehe Thema Starten der](#page-14-0) [Anwendung WlmAdmin auf S. 15.](#page-14-0)
- ► Klicken Sie im linken Fensterbereich der Anwendung WlmAdmin auf das Zeichen + neben Subnet Servers. Wenn der Lizenz-Manager-Server nicht angezeigt wird, geben Sie den Computer an, indem Sie im Menü "Edit" die Option Defined Server List auswählen.
- E Klicken Sie mit der rechten Maustaste auf den Netzwerkcomputer, auf dem der Lizenzmanager ausgeführt wird, und wählen Sie dann die folgenden Befehle aus: Add Feature > From a File > To Server and its File

*Hinweis*: Wenn Sie To Server auswählen anstatt To Server and its File, werden die temporären Nutzungsdaten auf der Festplatte gespeichert. Diese Daten gehen beim Neustart des Netzwerkcomputers verloren.

- ► Geben Sie im Dialogfeld "Öffnen" den Pfad D:\Sentinel\LicenseManager\lservrc.temp ein. Dabei steht *D* für das Laufwerk Ihres Installationsdatenträgers. Wenn *D* nicht das Laufwerk Ihres Installationsdatenträgers ist, geben Sie den entsprechenden Laufwerksbuchstaben ein.
- E Klicken Sie auf OK, wenn die Anwendung Ihre Lizenz anzeigt. Informationen zur Anzeige der Lizenzdetails finden Sie unter [Anzeigen der Details zu einer Lizenz](#page-15-0) auf S. [16](#page-15-0).

# <span id="page-9-0"></span>*Hinzufügen einer Lizenz*

Eventuell möchten Sie zu einem späteren Zeitpunkt eine Lizenz hinzufügen. Der Vorgang beim Hinzufügen einer Lizenz ist identisch mit der Installation der originalen Lizenz.

# *Anzeigen der Lizenz*

Sie können Ihre Netzwerklizenz (einschließlich der Anzahl der Benutzer) in der Anwendung WlmAdmin anzeigen lassen. Informationen über die Anwendung WlmAdmin und die Besonderheiten beim Anzeigen der Lizenz finden Sie unter [Verwalten der Netzwerklizenz](#page-14-0) auf S. [15](#page-14-0)

# *Testen des Lizenz-Managers*

Um sicherzustellen, dass der Lizenz-Manager die Lizenzen korrekt bereitstellt, sollten Sie ihn testen.

- E Installieren Sie einen weiteren Lizenz-Manager auf einem Windows-Rechner, auf dem der Lizenz-Manager, den Sie testen möchten, *nicht* läuft. [Für weitere Informationen siehe Thema](#page-3-0) [Installation des Lizenz-Managers unter Windows auf S. 4 .](#page-3-0)
- ► Starten Sie die Anwendung WlmAdmin. [Für weitere Informationen siehe Thema Starten der](#page-14-0) [Anwendung WlmAdmin auf S. 15.](#page-14-0)
- E Fügen Sie den Remote-Server des Lizenz-Managers hinzu, den Sie testen möchten. [Für weitere](#page-14-0) [Informationen siehe Thema Einen Server hinzufügen auf S. 15.](#page-14-0)
- **Example 3** Zeigen Sie die Lizenzen auf dem Remote-Server an. [Für weitere Informationen siehe Thema](#page-15-0) [Anzeigen der Details zu einer Lizenz auf S. 16.](#page-15-0)

Wenn Sie die Lizenzen anzeigen können, ist der Lizenz-Manager bereit, dass lokale Desktop-Computer angeschlossen werden. Sie können mit der Installation des Produkts auf lokalen Desktop-Computern beginnen. Wenn Sie die Lizenzen nicht anzeigen können, überpüfen Sie die vorhergehenden Schritte, um sicherzustellen, dass der Lizenz-Manager korrekt installiert wurde.

# *Installation des Produkts auf lokalen Desktop-Computern*

*Hinweis*: Wir unterstützen die Verbindung zum Netzwerk-Lizenz-Manager über VPN offiziell nicht.

Für die lokale Installation des vollständigen Produkts auf den Computern der Endbenutzer stehen Ihnen zwei Optionen zur Verfügung: Sie können auf jedem Computer eine manuelle Installation durchführen oder eine Anwendung wie Systems Management Server (SMS) verwenden, um die Installation auf Windows-Computern durchzuführen.

#### <span id="page-10-0"></span>*So führen Sie eine manuelle Installation auf einem lokalen Desktop durch*

- E **Stellen Sie die Installationsmedien zur Verfügung.** Laden Sie das eImage für das Produkt herunter und extrahieren Sie die Dateien auf einem freigegebenen Netzlaufwerk. Erstellen Sie bei Verwenden physischer Installationsmedien die benötigte Anzahl von Kopien der DVD oder speichern Sie die entsprechenden Dateien auf einem freigegebenen Netzlaufwerk.
- E **Kopieren Sie die Installationsanweisungen und bereiten Sie die Lizenzinformationen vor.** Erstellen Sie die benötigte Anzahl von Kopien der Installationsanweisungen für das Produkt. Die Installationsanweisungen stehen entweder auf der Download-Website oder bei physischen Installationsmedien im Verzeichnis *Documentation\<language>\Installation* auf der DVD zur Verfügung. Suchen Sie nach Anweisungen entsprechend Ihrem Lizenztyp. Sie können die vollständige oder abgekürzte Version der Anweisungen verteilen. Nach der Installation müssen die Endbenutzer die IP-Adresse oder den Namen des Netzwerkcomputers eingeben, auf dem der Lizenz-Manager ausgeführt wird. Tragen Sie diese Informationen an der dafür vorgesehenen Stelle am Anfang der Anweisungen ein, bevor Sie diese kopieren.
- E **Verteilen der Installationsunterlagen und -medien an die Endbenutzer.** Verteilen Sie die Installations-DVDs ( oder geben Sie den Netzwerkpfad des Installationsdatenträgers bekannt), die Installationsanweisungen und die Lizenzinformationen an die Endbenutzer, die auf den Computern nach Bedarf manuell installieren können.

#### *So übertragen Sie die Installation auf die lokalen Desktops unter Windows*

Da IBM® SPSS® Modeler-Installationen mit Microsoft Windows Installer (MSI) kompatibel sind, können Sie die Installation automatisch auf die Desktop-Computer der Endbenutzer übertragen.

# *Übertragen einer Installation an Windows-Computer*

Das Übertragen einer Installation ist eine Methode für die Fernverteilung von Software an eine beliebige Zahl von Endbenutzern, ohne dass die Benutzer aktiv werden müssen. Sie können eine vollständige Installation von IBM® SPSS® Modeler auf die Computer der Endbenutzer unter Windows übertragen. Die für die automatische Übertragung der Installation verwendete Technologie muss die MSI 3,0-Engine oder höher unterstützen.

# *Deinstallation einer früheren Version*

Wenn Sie die automatische Übertragung in ein Verzeichnis durchführen, in dem eine frühere Version von IBM® SPSS® Modeler installiert wurde, muss die alte Version deinstalliert werden. Sie müssen IBM® SPSS® Modeler-Versionen vor 11.0 manuell entfernen, da Push-Installationen für diese Versionen nicht verfügbar waren.

# <span id="page-11-0"></span>*Eigenschaften für automatisch übertragene Installationen*

Im folgenden finden Sie die Eigenschaften, die für automatisch übertragene Installationen verwendet werden können. Bei allen Eigenschaften wird zwischen Groß- und Kleinschreibung unterschieden. Werte müssen in Anführungszeichen angegeben werden, wenn sie Leerzeichen enthalten.

Tabelle 1-1

*Eigenschaften für automatisch übertragene Installationen*

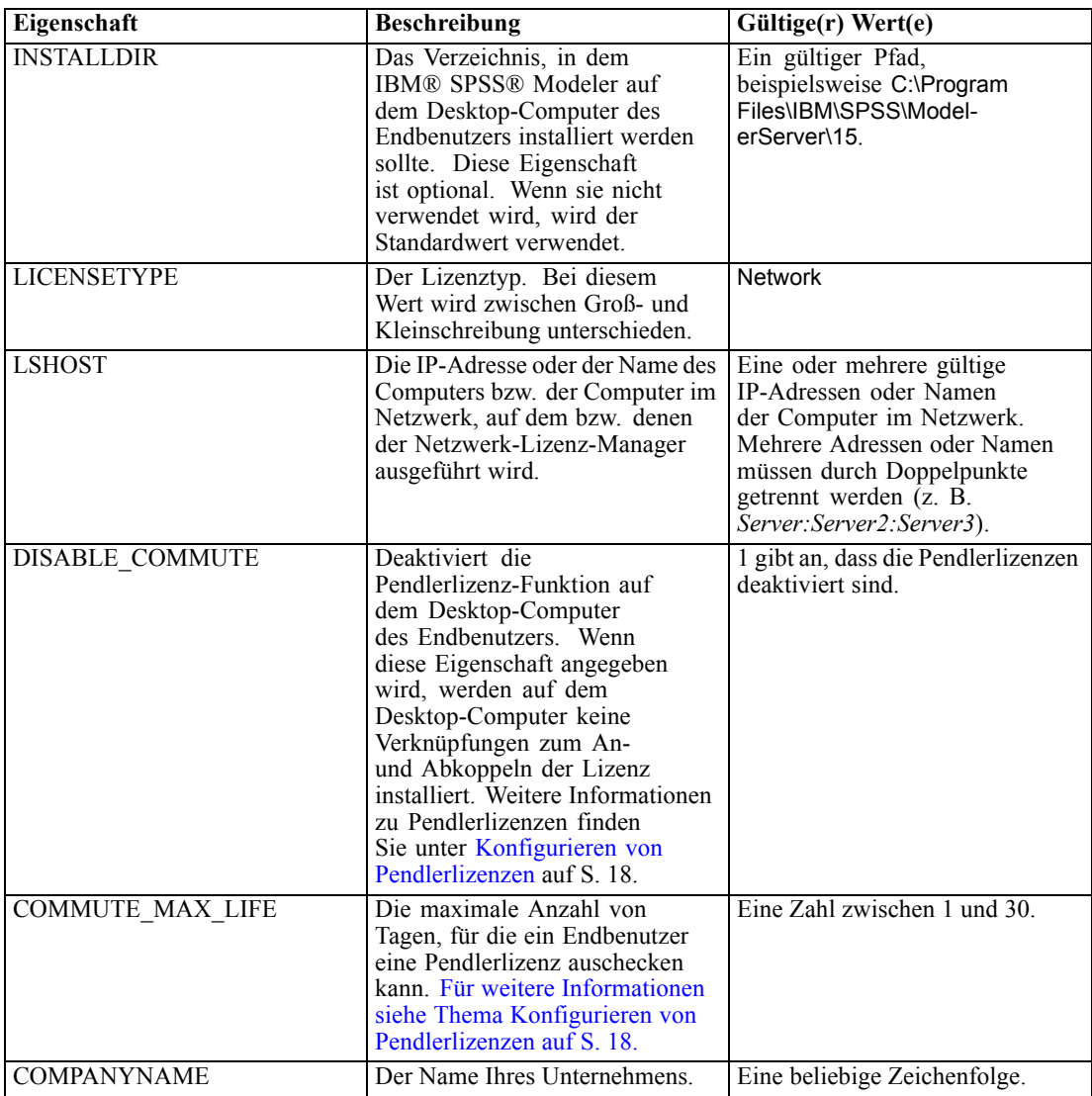

# <span id="page-12-0"></span>*MSI-Dateien*

Wenn Sie die Installation von DVD durchführen, befindet sich die Datei *.msi* unter einem Verzeichnis, wie unten gezeigt. Die jeweiligen Ordner und Dateinamen sind:

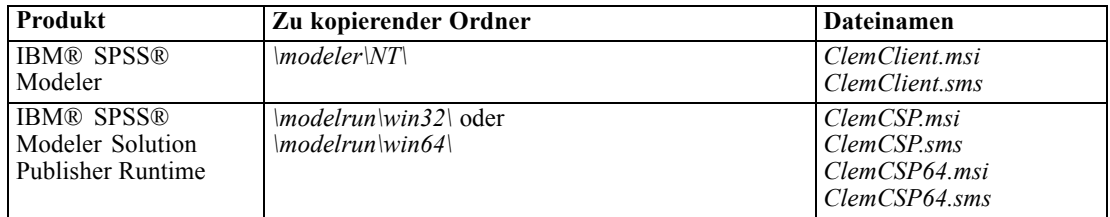

Bei der Installation von einem Download können Sie alternativ wie folgt vorgehen, um die Datei *.msi* abzurufen:

- E Wählen Sie folgende Befehle aus dem Menü "Start" von Windows aus: Ausführen
- E Geben Sie %temp% ein, um zum temporären Pfad für Windows Installer-Programme zu navigieren. Löschen Sie den gesamten Inhalt dieses Ordners.
- E Führen Sie die ausführbare Datei des Installationsprogramms aus (z. B. *setup.exe*).
- E Wenn das Installationsprogramm die Datei *.msi* extrahiert und dekomprimiert hat und Sie aufgefordert werden, auf Weiter zu klicken, können Sie dieses Fenster minimieren.
- E Wechseln Sie in den Ordner *%temp%* und suchen Sie den Ordner mit der Datei *ModelerClient64.msi*.
- E Kopieren Sie den gesamten Inhalt dieses Ordners und fügen Sie ihn in einen lokalen Ordner ein (z. B. *C:\Temp\Modeler\ClientInstall*).
- E Wechseln Sie nach dem Kopieren der Inhalte wieder zurück zum Installationsassistenten und klicken Sie auf Abbrechen.

# *Beispiel für die Befehlszeile*

Nachfolgend finden Sie eine Befehlszeile zur automatischen Übertragung einer Produktinstallation. Geben Sie den gesamten Text in einer einzigen Zeile ein.

```
MsiExec.exe /i "ClemClient.msi" /qn /L*v logfile.txt
INSTALLDIR="C:\Program Files\IBM\SPSS\ModelerServer\15" LICENSETYPE="Network" LSHOST="mylicserver"
```
## *Automatische Übertragung der Installation mithilfe von SMS*

Die grundlegenden Schritte für die Verwendung von Systems Management Servers (SMS) für die automatische Übertragung (Push) von IBM® SPSS® Modeler sind folgende:

E Kopieren Sie das entsprechende Unterverzeichnis auf der DVD in ein Verzeichnis auf einem Netzwerk-Computer. Unter Tabelle auf S. 13.

- E Bearbeiten der Datei *.sms* im kopierten Verzeichnis. Bearbeiten Sie mithilfe eines Texteditors den Wert von "CommandLine", indem Sie die entsprechenden Eigenschaften hinzufügen. Eine Liste der verfügbaren Eigenschaften finden Sie unter Eigenschaften für automatisch übertragene Installationen auf S. [12.](#page-11-0) Stellen Sie sicher, dass Sie die richtige MSI-Datei in der Befehlszeile angeben.
- E Erstellen eines Pakets aus der Datei *.sms* und Verteilen des Pakets an die Desktop-Computer der Endbenutzer.

# *Verwendung von Gruppenrichtlinie oder einer ähnlichen Technologie zur automatischen Übertragung der Installation*

Die grundlegenden Schritte für die Verwendung von Gruppenrichtlinie oder einer ähnlichen Technologie für die automatische Übertragung (Push) von IBM® SPSS® Modeler sind folgende:

- E Kopieren Sie das entsprechende Unterverzeichnis auf der DVD in ein Verzeichnis auf einem Netzwerk-Computer. Unter [Tabelle](#page-12-0) auf S. [13](#page-12-0).
- E Mit einer Anwendung wie ORCA können Sie die Eigenschaftstabelle in der entsprechenden *.msi*-Datei unter dem kopierten Ordner bearbeiten. ORCA ist Teil des Windows 2003 Server SDK, das Sie unter *<http://www.microsoft.com/downloads>* finden, indem Sie nach dem SDK suchen. Eine Liste der Eigenschaften, die in die Eigenschaftstabelle aufgenommen werden können, finden Sie unter Eigenschaften für automatisch übertragene Installationen auf S. [12.](#page-11-0) Achten Sie darauf, daß Sie die richtige MSI-Datei verwenden.
- E Erstellen eines Pakets aus der bearbeiteten Datei *.msi* und Verteilen des Pakets an die Desktop-Computer der Endbenutzer.

# *Automatische Übertragung einer Deinstallation*

*Hinweis*: Wenn Sie den Deinstallationsbefehl automatisch übertragen, gehen die Anpassungen der Endbenutzer verloren. Wenn bestimmte Benutzer ihre Anpassungen benötigen, können Sie diese aus der Verteilung ausschließen und sie bitten, das Produkt manuell zu installieren.

Wenn Sie eine Installation einer neueren Version von IBM® SPSS® Modeler automatisch übertragen, sollten Sie ggf. zuerst eine Deinstallation durchführen. Sie können dies im Hintergrund durchführen lassen, indem Sie den folgenden Befehl durch einen Push-Vorgang automatisch übertragen. Geben Sie den gesamten Text in einer einzigen Zeile ein.

```
MsiExec.exe /X{product_code} /qn /L*v logfile.txt
ALLUSERS=1 REMOVE="ALL"
```
Dabei lauten die Codes für die jeweiligen Produkte wie folgt:

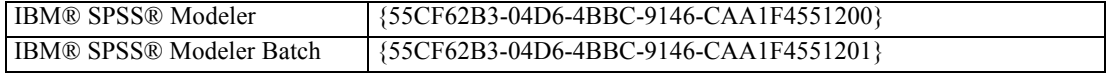

Dieser Befehl deinstalliert IBM SPSS Modeler 15.

# <span id="page-14-0"></span>*Verwalten der Netzwerklizenz*

Der Lizenz-Manager verwaltet die Netzwerklizenz. Um den Lizenz-Manager selbst zu verwalten und Informationen über die darin enthaltenen Netzwerklizenzen anzuzeigen, können Sie die Anwendung WlmAdmin verwenden, die die Hauptbenutzerschnittstelle für die Lizenz-Mananger-Werkzeuge ist. Die Lizenz-Manager-Werkzeuge werden auf Windows automatisch mit dem Netzwerk-Lizenz-Manager installiert.

*Hinweis*: Weitere Informationen zur Administration finden Sie in der SafeNet-Dokumentation, die zusammen mit den Concurrent Licensing Tools installiert wird. Diese Dokumentation befindet sich im Verzeichnis *licensemanager/documentation* des Installationsverzeichnisses für die Concurrent Licensing Tools.

# *Starten der Anwendung WlmAdmin*

## *Auf einem Windows-Computer, auf dem der Lizenz-Manager installiert ist:*

E Wählen Sie folgende Befehle aus dem Menü "Start" von Windows aus: [Alle] Programme > Sentinel RMS License Manager > Sentinel RMS Server Administration

# *Einen Server hinzufügen*

Bevor Sie einen Netzwerk-Lizenz-Manager verwalten können, müssen Sie in der WlmAdmin-Anwendung einen Server dafür hinzufügen. Sie haben zwei Optionen, um den Server hinzuzufügen.

# *Um einen Server manuell hinzuzufügen, führen Sie folgende Schritte aus:*

- E Wählen Sie die folgenden Befehle aus den Menüs der Anwendung WlmAdmin aus: Bearbeiten > Definierte Server-Liste
- E Geben Sie in dem Dialogfeld "Definierte Server-Liste" den Namen oder die IP-Adresse des Servers ein, auf dem der Lizenz-Manager läuft.
- E Klicken Sie auf Hinzufügen.
- $\blacktriangleright$  Klicken Sie auf OK.

Der Server wird jetzt in den "Definierten Server-Listen" im linken Fensterbereich der Anwendung WlmAdmin angezeigt.

# *So zeigen Sie eine Liste der Server im Subnet an:*

► Klicken Sie im linken Fensterbereich der Anwendung WlmAdmin auf das Zeichen + neben Subnet Servers.

Eine Liste von Servern für Netzwerk-Lizenz-Manager in Ihrem Subnet wird angezeigt. Wenn Sie einen bestimmten Server mit diesem Verfahren nicht finden, fügen Sie ihn wie oben beschrieben manuell hinzu.

# <span id="page-15-0"></span>*Abrufen von Protokollinformationen*

Wenn Endbenutzer beim Abruf von Lizenzen Schwierigkeiten haben, können die Protokolldateien möglicherweise hilfreiche Informationen enthalten. Mit der Umgebungsvariablen LSERVOPTS und den Optionen -f <trace-log-file> und -l <usage-log-file> können Sie angeben, dass Protokolldateien erstellt werden sollen. Weitere Informationen zu dieser Umgebungsvariablen und ihren Optionen finden Sie in der SafeNet-Dokumentation im Verzeichnis *licensemanager/documentation* des Installationsverzeichnisses der Concurrent Licensing Tools.

# *Anzeigen der Details zu einer Lizenz*

Sie können Details zu Lizenzen anzeigen, die Sie entweder manuell oder über den Lizenzierungsassistenten hinzugefügt haben.

- E Klicken Sie im linken Fensterbereich der Anwendung WlmAdmin auf das Zeichen + neben Lizenz-Manager-Server, um die Lizenz(en) anzuzeigen.
- E Klicken Sie auf den Namen der Lizenz. Im rechten Fensterbereich werden Details zu der Lizenz angezeigt. Die Lizenzen werden mithilfe von Codes identifiziert. Der erste Teil des Codes verweist auf die Funktion. Der zweite Teil verweist auf die Version.

#### *So lassen Sie die Namen anzeigen, die mit den Funktionscodes verknüpft sind*

- E Wechseln Sie über eine Eingabeaufforderung in das Installationsverzeichnis des Lizenz-Managers .
- ► Geben Sie Imshowlic <server> (Windows) oder ./Imshowlic <server> (andere Betriebssysteme) ein. Hierbei stellt <server> den Namen oder die IP-Adresse des Servers dar, auf der Lizenz-Manager ausgeführt wird.

In der Ausgabe werden alle Funktionen nach Produkt und Version in Gruppen geordnet aufgeführt, die auf dem Server verfügbar sind.

# *Einrichten redundanter Lizenz-Server*

Sie können mehrere redundante Lizenz-Server einrichten, die dieselben Benutzer unterstützen. Mit redundanten Servern können Sie Unterbrechungen verhindern, die durch den Absturz eines Servers bedingt sind. Im Falle eines Serverabsturzes kann ein anderer redundanter Server die Lizenzverwaltung übernehmen.

Zum Aktivieren der Redundanzfunktion benötigen Sie einen speziellen Autorisierungscode. Mit dem im Lieferumfang der Software enthaltenen Autorisierungscode kann die Redundanzfunktion nicht aktiviert werden. Achtung: Wenn Sie den der Software beiliegenden Code installieren, kann die Redundanzfunktion nicht mehr verwendet werden. Wenn Sie die Redundanzfunktion aktivieren möchten, führen Sie die folgenden vorbereitenden Schritte aus. Wenden Sie sich dann unter *spsscs@us.ibm.com* oder telefonisch zwischen 08:30 und 17:00 Uhr Central Time an den Kundendienst. Wenn Sie außerhalb Nordamerikas leben, wenden Sie sich an Ihre lokale Niederlassung.

Es muss eine ungerade Anzahl von Servern (mindestens drei) vorhanden sein und die Mehrzahl der Server muss jeweils gleichzeitig ausgeführt werden. Wenn zum Beispiel drei redundante Lizenz-Server existieren, müssen von diesen zwei ausgeführt werden.

# *So bereiten Sie die redundanten Lizenz-Server vor*

- E Installieren Sie den Lizenz-Manager. [Für weitere Informationen siehe Thema Installieren des](#page-1-0) [Netzwerk-Lizenz-Managers auf S. 2 .](#page-1-0)
- E Wechseln Sie über eine Eingabeaufforderung in das Installationsverzeichnis des Lizenz-Managers.
- E Rufen Sie den Lock Code für die einzelnen Servercomputer ab. Geben Sie an der Eingabeaufforderung echoid (Windows) bzw. ./echoid (anderes Betriebssystem) ein.
- E Notieren Sie den Lock Code. Sie benötigen den Lock Code bei der Kontaktaufnahme mit dem Kundendienst oder der lokalen Niederlassung.
- E Wiederholen Sie diese Schritte für jeden redundanten Lizenz-Server.

# *So richten Sie den Pool redundanter Lizenz-Server ein*

- E Wenn auf einem oder mehreren redundanten Lizenz-Servern ein Lizenz-Manager ausgeführt wird, beenden Sie diesen auf jedem betroffenen Computer.
- E Wählen Sie die folgenden Befehle aus den Menüs der Anwendung WlmAdmin aus: Bearbeiten > Redundant License File

Dadurch wird die Anwendung WrlfTool geöffnet.

- E Wählen Sie die folgenden Befehle aus den Menüs der Anwendung WrlfTool aus: Datei > Neu
- E Klicken Sie für jeden redundanten Lizenz-Server auf Add, um jeweils den Hostnamen und die IP-Adresse anzugeben.
- E Ordnen Sie die redundanten Lizenz-Server in der Reihenfolge an, in der sie verwendet werden sollen. Der erste Server in der Liste ist der primäre Server.
- E Klicken Sie auf Add License, um die Lizenzen hinzuzufügen, die Sie vom Kundendienst oder Ihrer lokalen Niederlassung erhalten haben. Achten Sie bei mehreren Lizenzen darauf, dass Sie auch wirklich alle hinzugefügt haben.
- $\blacktriangleright$  Klicken Sie auf OK.
- E Klicken Sie abschließend auf Done.

# *So speichern Sie die redundante Lizenz-Datei*

- E Wählen Sie die folgenden Befehle aus den Menüs der Anwendung WrlfTool aus: Datei > Speichern unter
- E Speichern Sie die redundante Lizenz-Datei (*lservrlf*) an einem leicht zugänglichen Speicherort. In den nächsten Schritten müssen Sie die Datei kopieren.

#### <span id="page-17-0"></span>*So konfigurieren Sie die redundanten Lizenz-Server*

- E Kopieren Sie die redundante Lizenz-Datei (*lservrlf*) in den Unterordner *winnt* des Lizenz-Manager-Installationsverzeichnisses auf Windows. Wenn Sie den Standardspeicherort akzeptiert haben, wechseln Sie in den Ordner *C:\Program Files\Common Files\SafeNet Sentinel\Sentinel RMS License Manager\*. Es müssen mindestens drei redundante Lizenz-Server vorhanden sein.
- E Starten Sie auf allen redundanten Lizenz-Servern den Lizenz-Manager.

#### *So konfigurieren Sie die Computer der Endbenutzer*

Wenn der Endbenutzer das Produkt installiert, gibt der Benutzer alle redundanten Server an. Die Namen oder IP-Adressen der Server werden dabei durch Doppelpunkte getrennt (z. B. *Server1:Server2:Server3*). Das Setup-Programm fügt dann dem Computer des Endbenutzers die erforderlichen Konfigurationsinformationen hinzu. Wenn das Produkt bereits auf den Computern installiert ist, können Sie die folgenden Schritte ausführen, um die Konfigurationsinformationen hinzuzufügen. Sie können auch zunächst eine Deinstallation und anschließend eine neue Installation übertragen, bei der alle Server festgelegt sind. Informationen zum automatischen Übertragen von Installationen finden Sie unter [Übertragen einer Installation](#page-10-0) [an Windows-Computer](#page-10-0) auf S. [11](#page-10-0).

- E Wenn Sie einen Texteditor verwenden, öffnen Sie *spssprod.inf*, das sich im Produkt-Installationsverzeichnis auf dem Desktop-Computer befindet.
- E Kommentieren Sie die Zeile für DAEMONHOST aus. Beispiel:

#DAEMONHOST=server1

- E Speichern Sie *spssprod.inf*.
- **Erstellen Sie die Umgebungsvariable LSHOST. Legen Sie den Wert dieser Variablen auf alle** redundanten Server fest. Die Namen oder IP-Adressen der Server müssen hierbei durch Doppelpunkte getrennt werden (z. B. *Server1:Server2:Server3*).

# *Konfigurieren von Pendlerlizenzen*

Mit Pendlerlizenzen können Endbenutzer Lizenzen aus dem Lizenz-Manager auschecken, sodass sie diese Lizenzen verwenden können, auch wenn sie nicht mit dem Netzwerk verbunden sind. Pendlerlizenzen sind standardmäßig aktiviert. Anweisungen für eine tatsächliche Prüfung der Pendlerlizenz finden sich in den Installationshinweisen für Endbenutzer.

Sie können den Prozentsatz der Lizenzen auf dem Lizenz-Manager-Server beschränken, die für den mobilen Zugriff aktiviert werden. Es empfiehlt sich, die Anzahl der Pendlerlizenzen zu beschränken. Damit wird verhindert, dass sich alle verfügbaren Lizenzen im mobilen Einsatz befinden. Wenn der angegebene Prozentsatz an Lizenzen von mobilen Nutzern aufgebraucht wurde, stehen keine weiteren Lizenzen zur Verfügung, bis die mobilen Lizenzen ablaufen oder wieder eingecheckt werden. Sie können außerdem die Dauer festlegen, für die mobile Lizenzen ausgecheckt werden können. In der Standardeinstellung beträgt die maximale Dauer 3 Tage.

## *So legen Sie den Prozentsatz der verfügbaren Pendlerlizenzen fest*

- ► Ändern Sie den Wert der Umgebungsvariablen LSERVOPTS, indem Sie -com <Prozentsatz> aufnehmen. Hierbei stellt <Prozentsatz> einen numerischen Wert zwischen 0 und 100 dar, der den Prozentsatz an Lizenzen angibt, die für den mobilen Zugriff verfügbar sind. Mit der Angabe 0 stehen keine Pendlerlizenzen zur Verfügung.
- E Starten Sie den Computer neu, auf dem der Lizenz-Manager ausgeführt wird.

# *So legen Sie die maximale Dauer für Pendlerlizenzen fest*

Die maximale Zeitdauer, die ein Benutzer auf die Prüfung einer Pendlerlizenz warten kann, wird durch die Einstellung CommuterMaxLife in der Datei *spssprod.inf* auf dem *Desktop*-Computer angegeben. Diese Datei befindet sich auf dem Desktop-Computer im Installationsverzeichnis des Produkts. Öffnen Sie *spssprod.inf* und suchen Sie nach CommuterMaxLife . Legen Sie den Wert dieser Option auf die maximale Anzahl von Tagen fest, für die die Endbenutzer eine Pendlerlizenz auschecken können. Der Wert sollte eine Zahl zwischen 1 und 180. Sie können diesen Wert auch festlegen, wenn Sie eine Installation automatisch übertragen. [Für weitere Informationen siehe](#page-10-0) [Thema Übertragen einer Installation an Windows-Computer auf S. 11.](#page-10-0)

*Hinweis*: Diese Funktion arbeitet mit einer Datums-, nicht mit einer Zeitangabe. Wenn Sie z. B. die Option CommuterMaxLife auf einen Tag setzen und dann eine Lizenz um 9:00 Uhr austragen, wird diese Lizenz nicht vor Mitternacht des Folgetages wieder eingetragen. Auch wenn also CommuterMaxLife auf einen Tag eingestellt ist, wird die Lizenz tatsächlich für 39 Stunden gehalten.

# *So rufen Sie eine Liste der abgekoppelten Lizenzen in der Befehlszeile ab:*

Sie können ermitteln, welche Benutzer Lizenzen abgekoppelt haben.

- E Wechseln Sie über eine Eingabeaufforderung in das Installationsverzeichnis des Lizenz-Managers .
- E Geben Sie Ismon<server> (Windows) oder ./lsmon <server> (andere Betriebssysteme) ein. Hierbei stellt <server> den Namen oder die IP-Adresse des Servers dar, auf der Lizenz-Manager ausgeführt wird. Sie können den Namen des Lizenzservers auslassen, wenn Sie nur die abgekoppelten Lizenzen für den Server "localhost" anzeigen möchten.

#### *So rufen Sie eine Liste der abgekoppelten Lizenzen in der Anwendung WlmAdmin ab:*

Sie können abgekoppelte Lizenzen auch in der Anwendung WlmAdmin anzeigen:

- ► Klicken Sie im linken Fensterbereich der Anwendung WlmAdmin auf das Zeichen + neben dem Lizenz-Manager-Server.
- E Klicken Sie auf das Zeichen + neben Clients. Die Clients, die die Netzwerklizenz nutzen, werden aufgelistet. Wenn keine Clients aufgelistet werden, verwendet kein Benutzer die Netzwerklizenz.
- E Wählen Sie einen bestimmten Client aus, um anzuzeigen, ob der Client eine Lizenz abgekoppelt hat. Überpüfen Sie nach der Auswahl den Bereich "Detaillierte Informationen" im rechten Fensterbereich.

# *Konfigurieren von Lizenz-Reservierungen*

Sie können eine Reservierungsdatei erstellen, in der angegeben wird, wie viele Lizenzen für bestimmte Benutzer oder Benutzergruppen reserviert werden. Die Benutzer werden durch Netzwerk-IDs oder Computernamen (*nicht* durch IP-Adressen) identifiziert. Sie können zum Beispiel eine Reservierungsdatei einrichten, mit der die Lizenz für eine Gruppe von Hauptbenutzern reserviert wird. Für diese Benutzer werden die Lizenzen immer verfügbar sein. Mithilfe der Reservierungen können Sie auch verhindern, dass bestimmte Benutzer einen Zugriff auf die Lizenz bekommen.

#### *So erstellen Sie eine neue Reservierungsdatei*

E Wählen Sie die folgenden Befehle aus den Menüs der Anwendung WlmAdmin aus: Bearbeiten > Reservation File

Dadurch wird die Anwendung Wlsgrmgr geöffnet.

E Wählen Sie die folgenden Befehle aus den Menüs der Anwendung Wlsgrmgr aus: Datei > Neu

#### *So fügen Sie der Reservierungsdatei Lizenzen und Benutzer hinzu*

- E Wählen Sie die folgenden Befehle aus den Menüs der Anwendung Wlsgrmgr aus: Feature > Add
- E Klicken Sie im ersten Bildschirm des Assistenten auf Weiter.
- E Geben Sie den Funktionscode für die entsprechende Lizenz an, die Sie reservieren möchten. Unter [Anzeigen der Details zu einer Lizenz auf S. 16](#page-15-0) finden Sie Informationen dazu, wie Sie die Funktionscodes für die entsprechenden Lizenzen erhalten. Definieren Sie außerdem eine spezielle Version, die eingegeben wird, wie sie in der Anwendung WlmAdmin angezeigt wird (z. B. 160). Die Version ist nicht optional. Ignorieren Sie die Steuerelemente für "Capacity", weil Lizenzen dieses Typs nicht unterstützt werden.
- E Klicken Sie auf Weiter.
- E Geben Sie für die Gruppe von Benutzern einen Namen an. Der Name ist willkürlich, er sollte jedoch aussagekräftig sein (z. B. Vertrieb).
- E Geben Sie die Anzahl der Lizenzen an, die für diese Gruppe reserviert werden sollen. Die Gruppenmitglieder können auf alle Lizenzen zugreifen. Die Anzahl von Lizenzen, die Sie angeben, steht jedoch nicht mehr für die Benutzer zur Verfügung, die nicht Mitglied dieser Gruppe sind. Dies bedeutet: Wenn Sie von 10 Lizenzen 5 Lizenzen reservieren, können Mitglieder dieser Gruppe über 10 Lizenzen verfügen, während den anderen Benutzern nur 5 Lizenzen zur Verfügung stehen.
- E Klicken Sie im Fenster "Members" auf Add, um einen der Gruppe zugehörigen Benutzer oder Computernamen (keine IP-Adressen verwenden) anzugeben. Benutzer und Computer, die der Gruppe angehören, können die reservierten Lizenzen verwenden. Benutzer und Computer, die der Gruppe nicht angehören, können nicht auf die reservierten Lizenzen zugreifen. Geben Sie so viele Benutzer und Rechner wie erforderlich an. Beachten Sie, dass sich die Gruppen gegenseitig

21

<span id="page-20-0"></span>ausschließen müssen. Daher können verschiedenen Gruppen für dieselbe Lizenz nicht dieselben Benutzer oder Computer enthalten.

- E Klicken Sie auf Fertigstellen, wenn Sie der Gruppe alle Benutzer hinzugefügt haben.
- E Fügen Sie nach Bedarf weitere Gruppen oder Lizenzen hinzu. Sie können Lizenzen und Gruppen auch ändern oder löschen, indem Sie auf diese mit der rechten Maustaste klicken und die Option Properties auswählen.

# *So speichern Sie die Reservierungsdatei*

- E Wählen Sie folgenden Befehle aus den Menüs aus, wenn Sie die Reservierungsdatei fertig gestellt haben: Datei > Speichern unter
- E Speichern Sie die Dataei an einem leicht zugänglichen Speicherort. Im nächsten Schritt müssen Sie die Datei kopieren.
- E Um die Einstellung zu aktivieren, dass der Lizenz-Server die Datei *lsreserv* beim Start automatisch findet, kopieren Sie die Datei in den Unterordner *winnt* im Lizenz-Manager-Installationsverzeichnis auf Windows. Wenn Sie den Standardspeicherort akzeptiert haben, wechseln Sie in den Ordner *C:\Program Files\Common Files\SafeNet Sentinel\Sentinel RMS License Manager\*.
- E Wenn Sie allen redundanten Servern dieselben Reservierungen zuweisen möchten, kopieren Sie die Reservierungsdatei (*lsreserv*) auf jeden Server.
- E Starten Sie abschließend jeden Lizenz-Manager neu.

# *Starten und Beenden des Lizenz-Managers*

Die Methode zum Starten des Lizenz-Managers hängt von Ihrem Betriebssystem ab.

# *Windows*

Auf Windows-Computern wird der Lizenz-Manager als Systemdienst ausgeführt. Der Dienst wird standardmäßig automatisch gestartet. Falls Sie ihn dennoch einmal manuell starten müssen, gehen Sie wie folgt vor:

- E Doppelklicken Sie in der Windows-Systemsteuerung auf Verwaltung.
- E Doppelklicken Sie auf Dienste.
- E Suchen Sie in der Liste der Dienste die Option Sentinel RMS License Manager.
- E Klicken Sie mit der rechten Maustaste auf den Dienst, und wählen Sie die Option Starten oder Beenden aus.

#### <span id="page-21-0"></span>*Andere Betriebssysteme*

Auf anderen Betriebssystemen wird der Lizenz-Manager als Daemon ausgeführt. Führen Sie zum manuellen Starten die folgenden Schritte aus. Sie können den Lizenz-Manager auch zum automatischen Starten konfigurieren (Anweisungen folgen).

- E Wechseln Sie an der Eingabeaufforderung in das Installationsverzeichnis des Lizenz-Managers.
- E **Starten.** Geben Sie an der Eingabeaufforderung ./lserv & als Stamm ein und drücken Sie die Eingabetaste.
- ► Beenden. Geben Sie an der Eingabeaufforderung ./Isrvdown <Hostname> als Stamm ein, wobei *<Hostname>* der Netzwerkname des Computers ist, auf dem der Lizenz-Manager ausgeführt wird. Drücken Sie dann die Eingabetaste.

#### *Konfigurieren des Lizenz-Managers für automatischen Start.*

#### *Windows*

- E Doppelklicken Sie in der Windows-Systemsteuerung auf Verwaltung.
- E Doppelklicken Sie auf Dienste.
- E Suchen Sie in der Liste der Dienste die Option Sentinel RMS License Manager.
- E Klicken Sie mit der rechten Maustaste auf den Dienst, und wählen Sie die Option Eigenschaften aus.
- ► Legen Sie als "Starttyp" Automatisch fest.
- $\blacktriangleright$  Klicken Sie auf OK.

#### *Andere Betriebssysteme*

E Fügen Sie einer der Startdateien des Betriebssystems den Eintrag ./lserv & hinzu.

# *Deinstallation des Lizenz-Managers*

#### *Windows*

- E Wählen Sie folgende Befehle aus dem Menü "Start" von Windows aus: Einstellungen > Systemsteuerung
- **EXECUTE:** Doppelklicken Sie auf Software.
- E Wählen Sie Sentinel RMS License Manager und klicken Sie anschließend auf Entfernen.
- E Klicken Sie auf Ja, wenn Sie aufgefordert werden, den Lizenz-Manager zu entfernen.

#### *Andere Betriebssysteme*

E Wechseln Sie an der Eingabeaufforderung in das Installationsverzeichnis des Lizenz-Managers.

23

- E Beenden Sie den Lizenz-Manager, indem Sie an der Eingabeaufforderung ./lsrvdown <Hostname> als Stamm eingeben, wobei *<hostname>* der Netzwerkname des Computers ist, auf dem der Lizenz-Manager ausgeführt wird. Drücken Sie dann die Eingabetaste.
- $\triangleright$  Löschen Sie das Installationsverzeichnis des Lizenz-Managers.

# *Deinstallation der Concurrent Licensing Tools*

# *Windows*

- E Wählen Sie folgende Befehle aus dem Menü "Start" von Windows aus: Einstellungen > Systemsteuerung
- ► Doppelklicken Sie auf Software.
- E Wählen Sie IBM SPSS Concurrent Licensing Tools und klicken Sie anschließend auf Entfernen.
- E Klicken Sie auf Ja, wenn Sie gefragt werden, ob die Concurrent Licensing Tools entfernt werden sollen.

#### *Andere Betriebssysteme*

**Entfernen Sie das Verzeichnis, in das die Concurrent Licensing Tools installiert wurden.** 

# *Fehlerbehebung bei Problemen mit den Desktop-Computern*

Gehen Sie folgendermaßen vor, wenn die Desktop-Computer der Endbenutzer den Lizenz-Manager nicht finden können:

- E Führen Sie lswhere aus, um zu überprüfen, ob der Desktop-Computer den Netzwerkcomputer finden kann, auf dem der Lizenz-Manager ausgeführt wird. [Für weitere Informationen siehe](#page-23-0) [Thema Ausführen von "Iswhere" auf S. 24.](#page-23-0)
- E Vergewissern Sie sich, daß der Lizenz-Manager-Dienst auf dem Netzwerkcomputer ausgeführt wird.
- E Überprüfen Sie die entsprechende Datei *spssprod.inf*. Diese Datei befindet sich auf dem Desktop-Computer im Installationsverzeichnis des Produkts. Öffnen Sie die Datei *spssprod.inf*, und vergewissern Sie sich, dass für DAEMONHOST der richtige Name bzw. die richtige IP-Adresse des Computers festgelegt ist, auf dem der Lizenz-Manager ausgeführt wird. Wenn Sie redundante Server einsetzen, darf kein Wert angegeben sein.
- E Stellen Sie bei der Verwendung von redundanten Servern sicher, dass die Server in der Umgebungsvariablen LSHOST angegeben sind. Die Namen müssen durch Doppelpunkte (:) getrennt sein. Wenn es sich beispielsweise bei den Lizenz-Manager-Computern um *SERVER1*, *SERVER2* und *SERVER3* handelt, wird LSHOST auf SERVER1:SERVER2:SERVER3 gesetzt.

#### <span id="page-23-0"></span>*Ausführen von "Iswhere"*

*lswhere* kann vom Desktop-Computer eines Endbenutzers ausgeführt werden, um zu ermitteln, auf welchem Computer der Netzwerk-Lizenz-Manager ausgeführt wird.

- ► Wechseln Sie per Eingabeaufforderung in das Installationsverzeichnis von IBM® SPSS® Modeler.
- $\blacktriangleright$  Geben Sie lswhere ein.

#### *Definieren von Umgebungsvariablen auf Computern von Endbenutzern*

Die folgenden Hinweise definieren Umgebungsvariablen auf den Computern von Endbenutzern.

#### *So legen Sie eine Umgebungsvariable unter Windows XP oder Vista fest*

- E Doppelklicken Sie in der Windows-Systemsteuerung auf System.
- E Klicken Sie auf die Registerkarte "Erweitert" (Windows XP) oder auf Erweiterte Systemeinstellungen (Vista).
- **EXILLERGY Signal Umgebungsvariablen.**
- E Klicken Sie im Bereich "Systemvariablen" der Registerkarte auf Neu.
- E Geben Sie im Textfeld für den Variablennamen LSHOST ein.
- E Geben Sie im Textfeld für den Variablenwert den Namen bzw. die IP-Adresse des Computers ein, auf dem der Lizenz-Manager ausgeführt wird, beispielsweise meinserver oder 204.171.64.2.
- $\blacktriangleright$  Klicken Sie auf OK.

# *Service und Support*

Um den technischen Support von IBM Corp. zu kontaktieren, gehen Sie auf *<http://www.ibm.com/support>* und senden Sie eine Fallbeschreibung. Sie müssen sich beim technischen Support von IBM Corp. registrieren, falls Sie das nicht schon früher getan haben.

IBM Corp. bietet außerdem regelmäßig öffentliche Schulungssseminare für IBM Corp.-Produkte. Die Ausbildung kann aber auch direkt in Ihrer Organisation abgehalten werden. Informationen zu Schulungsseminaren erhalten Sie unter *<http://www.ibm.com/training/spss>*.